## **職涯發展中心-學生專業證照獎學金 申請流程**

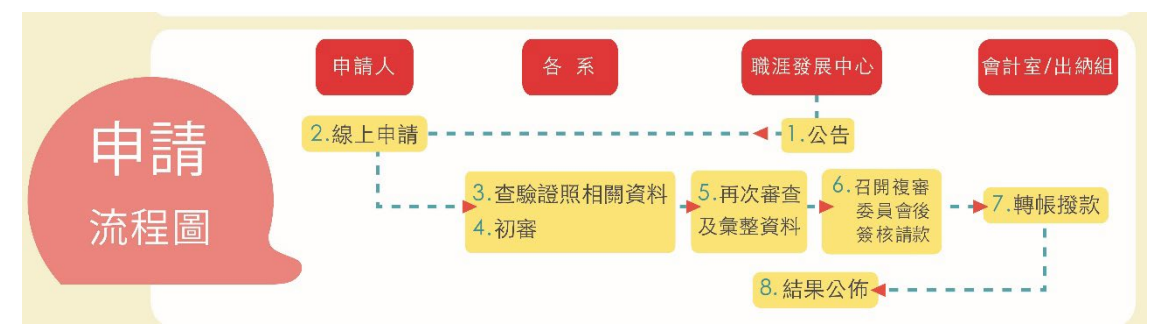

說明:

**1.** 依據「學生考取專業證照獎勵辦法」,申請案件須經學生取得專業證照 獎勵審查委員會審查後公告通過名單,得核發獎學金。

**2.**申請說明:

全校學生取得專業證照後,一律網路申請,以生效**/**發證日期「前一學 期」期間取得的證照方可申請,非在校期間取得或逾期申請者不再溯及 既往。**(**例如:**110-2** 學期可申請 **110-1** 學期間取得的證照,但 **110-2**  學期才申請 **110-1** 者則不予獎勵。**)** 

- 3.申請系統操作步驟如下:
- 步驟(1)請同學於拿到證照正本後,上網進行線上申請。

## **Portal** 網址:**http://portal.aeust.edu.tw/**

登入 Portal 後,點選[1.學生事務]→[2.證照獎金申請], 即顯示個人證照獎金申請 紀錄頁面,點選[3.申請學期]→[4.證照獎金申請]即進入證照獎金申請頁面。

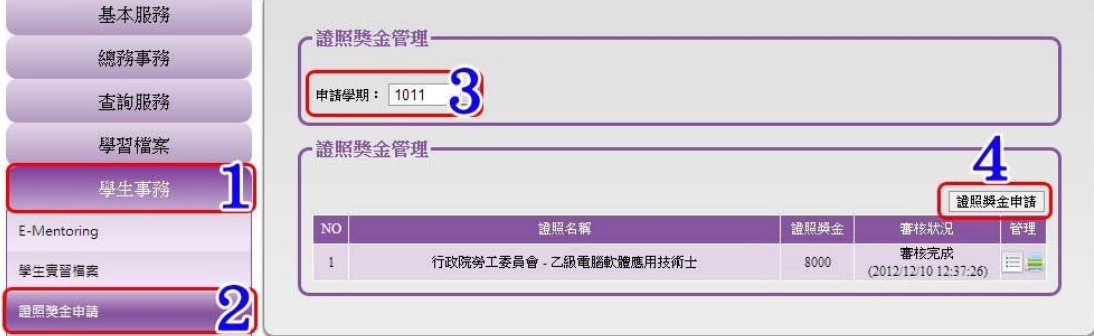

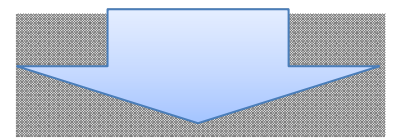

## **職涯發展中心-學生專業證照獎學金 申請流程**

進入證照獎金申請頁面後,點選[5.選擇證照]進入選擇個人紀錄頁面。

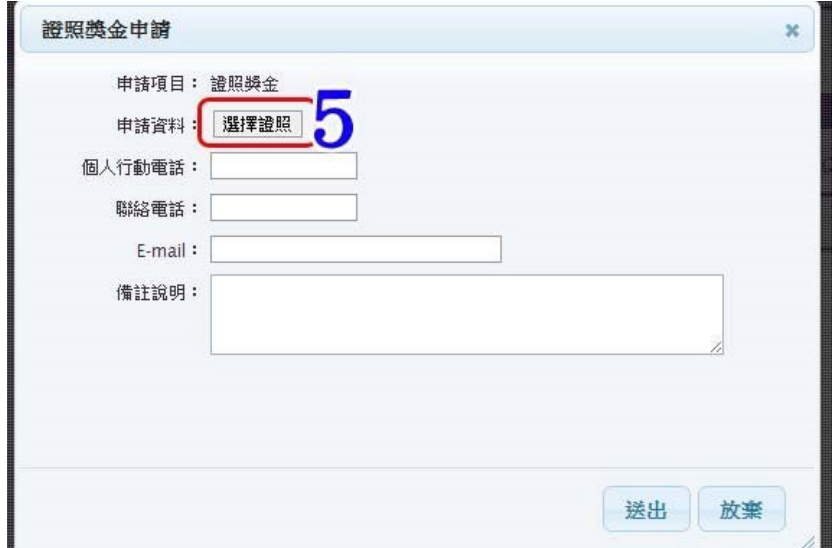

進入選擇個人紀錄頁面後,勾選[6.需申請的個人證照紀錄]後,點選[7.確定]返回 證照獎金申請頁面。

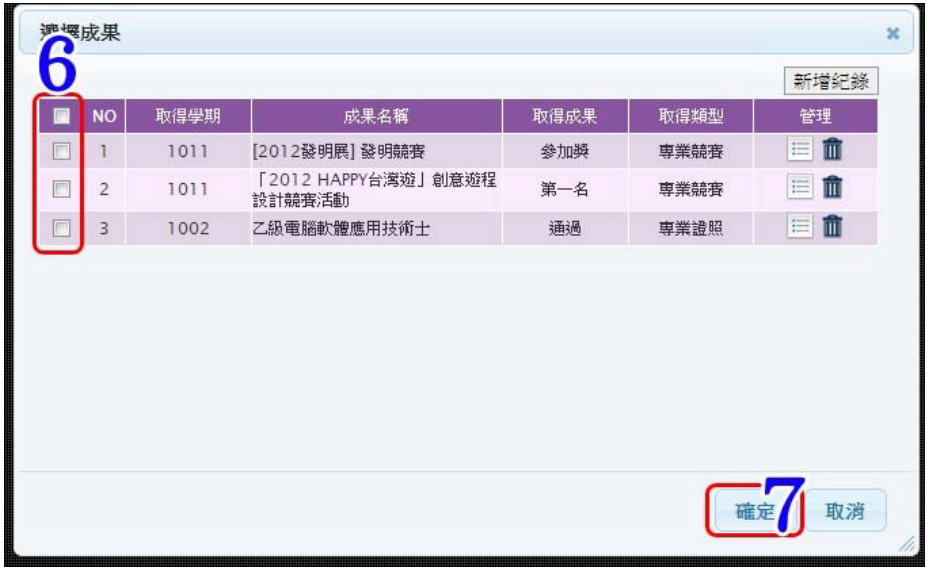

關於[新增紀錄]可參照此超連結查看(Ctrl + 滑鼠左鍵):新增個人證照紀錄

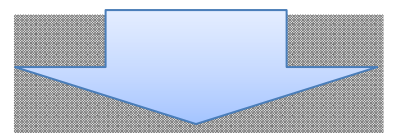

返回證照獎金申請頁面後,申請人需填寫[8.個人帳戶資訊](如您勾選使用 Portal 學生帳戶,請於 Portal 基本資料中設定)、填寫[9.個人聯絡資訊]後,點選[10.送 出]即完成申請證照獎金。

## **職涯發展中心-學生專業證照獎學金 申請流程**

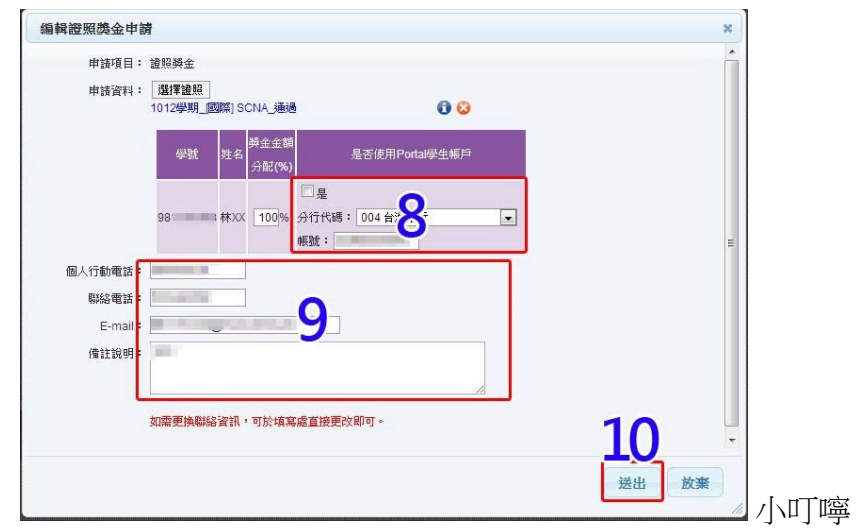

- 填寫完申請資料後,請持「證照正本」於 3日內至各系辦查驗證照正 本(不需印出任何紙本資料),才算申請完成。
- 個人 PORTAL 之帳戶資料限學生本人,勿填寫他人帳戶,並請務必填 寫正確方可送出,若要修正請至出納組填單申請修正。
- 有任何問題歡迎至有庠科技大樓 6樓 10609D 職涯發展中心詢問。